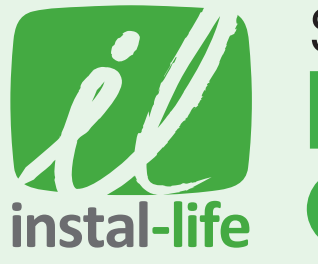

# STEPS TO GET THE **HILLSONG instal-life CHANNEL**

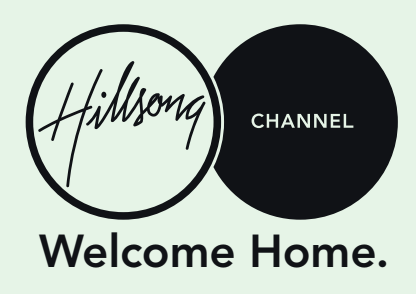

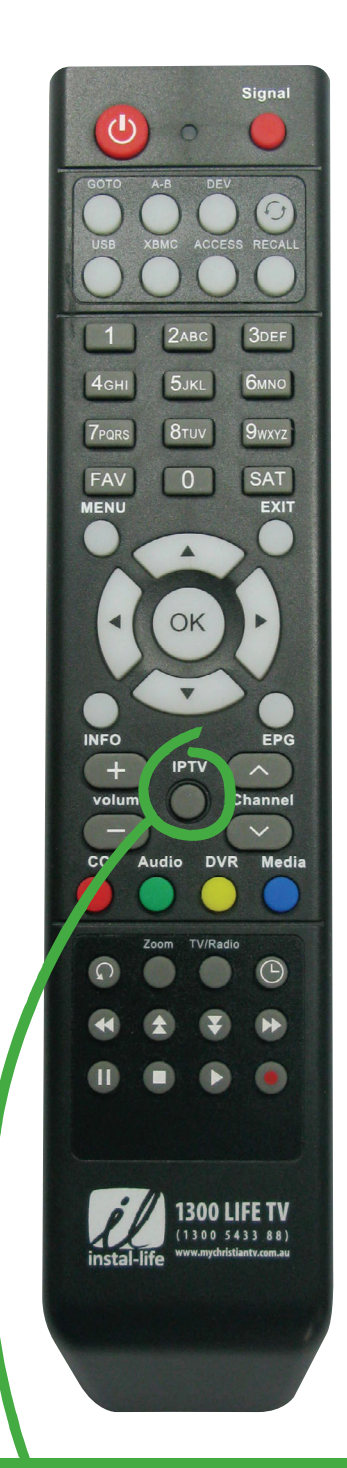

## **CONNECT TO 15+ MORE CHRISTIAN CHANNELS WITH IPTV.**

1. Ensure you are connected to the internet.

2. Press IPTV button and enjoy your additional channels.

## 1. VIA WI-FI

- a. Ensure your box is connected to Wi-Fi *(see PDF on how to connect to internet)* Ensure you are connected to the internet by watching an IPTV channel. If you cannot watch IPTV it means you are NOT connected to the internet.
- b. Once connected the FIRMWARE will automatically update! You will just need to wait for a few minutes while it downloads.

#### If you want to force the update faster you can:

- 1. Press the MENU button
- 2. Select MANAGER
- 3. Select VERSION
- 4. Select ONLINE UPGRADE
- 5. On the server address at the top change the server address to the following: a. *http://hdvrbox.com/up/AU.xml*. This is case sensitive.
- b. To do this, Highlight it and press OK to get the keyboard to pop up then type it in. 6. Press OK on CONNECT – ensure it says CONNECTED at the bottom left (if not turn
	- box off and on and possibly reconnect if required)
- 7. Highlight FIRMEWARE VERSION and press OK, select firmware 1345 and press OK
- 8. Highlight OK at the bottom and press OK
- 9. You may need to REBOOT and if Hillsong Channel is not at channel 5 you will need to do a FACTORY RESET (see PDF about FACTORY RESET)

*If you cannot do the above, you may need to do the FIX rmware update. See the PDF on the website and follow those instructions first!* 

## 2. VIA SATELLITE SCAN

- a. Press the MENU button and then press your BLUE 'Media' button on your remote
- **b.** Highlight SATELLITE SEARCH and press OK.
- c. Highlight NETWORK SEARCH and press OK, to change it to ON.
- d. Highlight CHANNEL TYPE and press OK, to change it to FTA.
- e. Highlight START and press OK.

### MOVING THE CHANNEL

- 1. Press the OK button to access the Channel List.
- 2. Press the BLUE 'Media' button to EDIT.
- 3. Highlight MOVE on the right side and press OK.
- 4. Press the DOWN ARROW until you make the HILLSONG CHANNEL green then press OK
- 5. Press the UP ARROW until you are highlighting the TBN PACIFIC channel then press the GREEN 'Audio' button on your remote (this will drop the channel in the correct location)
- 6. Press the EXIT button until you are watching Christian Satellite TV.